# SOLUZIONE GESTIONE SEGNALAZIONI

#### Introduzione

La soluzione di Gestione Segnalazione gestisce l'intero processo di lavorazione di una particolare accadimento (guasto/incidente) a partire dalla segnalazione da parte di Operatori predisposti a rilevarlo, attraverso uno smartphone, o qualsiasi altro dispositivo, passando allo smistamento e presa in carico dai vari uffici preposti alla risoluzione, fino alla produzione automatica di un documento denominato rapportino di intervento che viene archiviato ed inviato tramite email ai soggetti interessati.

## La soluzione traccia tutti il log dei task lavorati dai diversi operatori, dando sempre piena evidenza di chi ha in carico l'attività.

#### Indicazioni per la pubblicazione

Utilizzare l'organigramma già inserito all'interno della soluzione apportando le opportune modifiche agli uffici, ruoli, incarichi ed identità, ponendo attenzione ai modelli organizzativi personalizzati

Occorre impostare la connessione all'Area su cui si intende pubblicare e riconciliare gli alias sotto riportati:

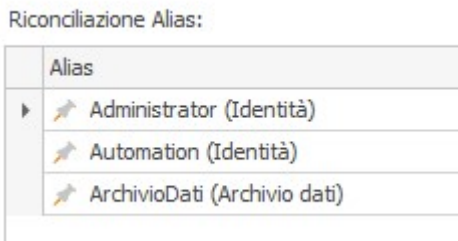

#### Pubblicare la soluzione.

Infine, definire nella sezione Risorse Online, <NomeArea>-Group gli elementi organizzativi (identità, ruoli e/o aree organizzative) da inserire nei 6 gruppi riportati di seguito:

SAC\_GRP\_ValidatoriContactCenter: coloro che possono eseguire l'attività di Validazione della richiesta da parte del Contact Center;

- SAC\_GRP\_ProcessOwnerProcessoSegnalazioni: coloro che in qualità di Process Owner del processo Segnalazione Accadimento sono amministratori di tutti gli Human Task;
- SAC\_GRP\_ServizioTecnico: coloro che possono eseguire l'attività di Decisione da parte del servizio tecnico;
- SAC\_GRP\_SquadraIntervento: coloro che possono eseguire l'attività di Esecuzione intervento:
- SAC\_GRP\_DirezioneTecnica: coloro che possono eseguire l'attività di approvazione scheda di intervento;
- SAC\_GRP\_ITManager: coloro che possono gestire i modelli di documento utili alla generazione del rapportino d'intervento.

#### Configurazioni Iniziali

Accedere a Jamio on stage con le credenziali dell'utente Administrator dell'Area su cui è stata pubblicata la soluzione al fine di configurare tutti i parametri utili al funzionamento del processo di gestione della segnalazione.

## Rapportini Intervento

Dalla sezione Consulta | Setup Segnalazioni | Rapportini intervento, tramite il tasto Crea, si ha la possibilità di creare un nuovo documento all'interno del quale deve essere inserito, come componente principale, il template presente all'interno della cartella della soluzione.

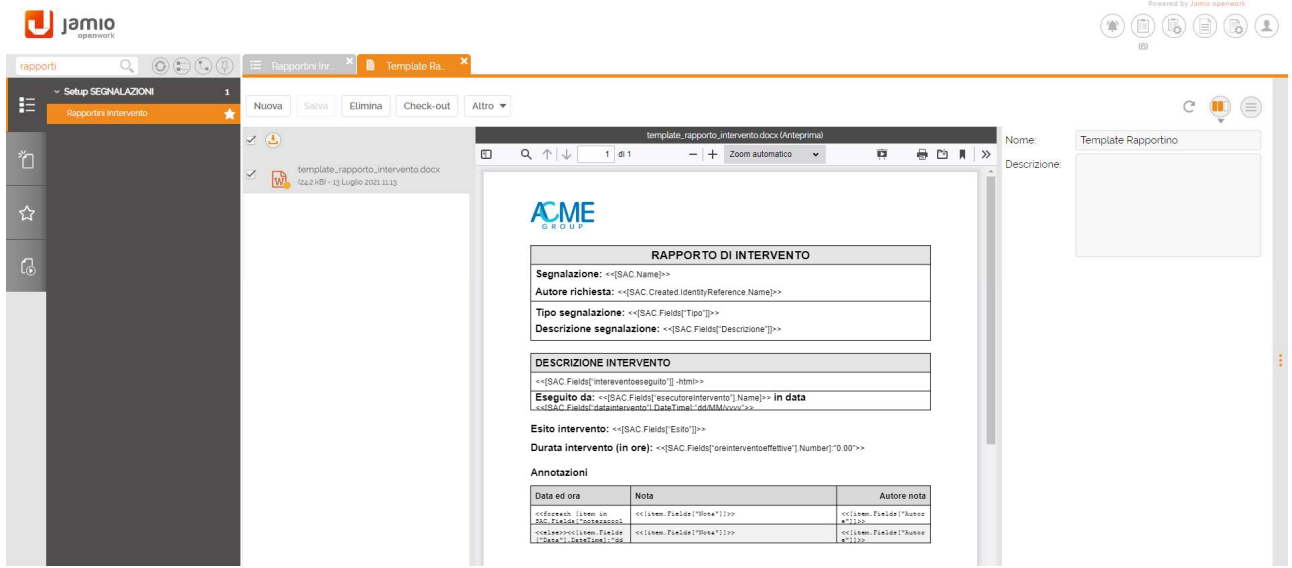

#### Impostazioni

Dalla sezione Consulta | Setup Segnalazioni | Impostazioni, è possibile configurare rispettivamente:

- L'indirizzo da cui verranno inviate le notifiche email;
- Il template rapportino di intervento, che verrà inviato al termine del processo con la firma del Direttore Tecnico e dell'esecutore dell'intervento. Il template deve essere selezionato dall'elenco Rapportini intervento precedentemente alimentato.
- Testo email relativo all'invio del rapporto.

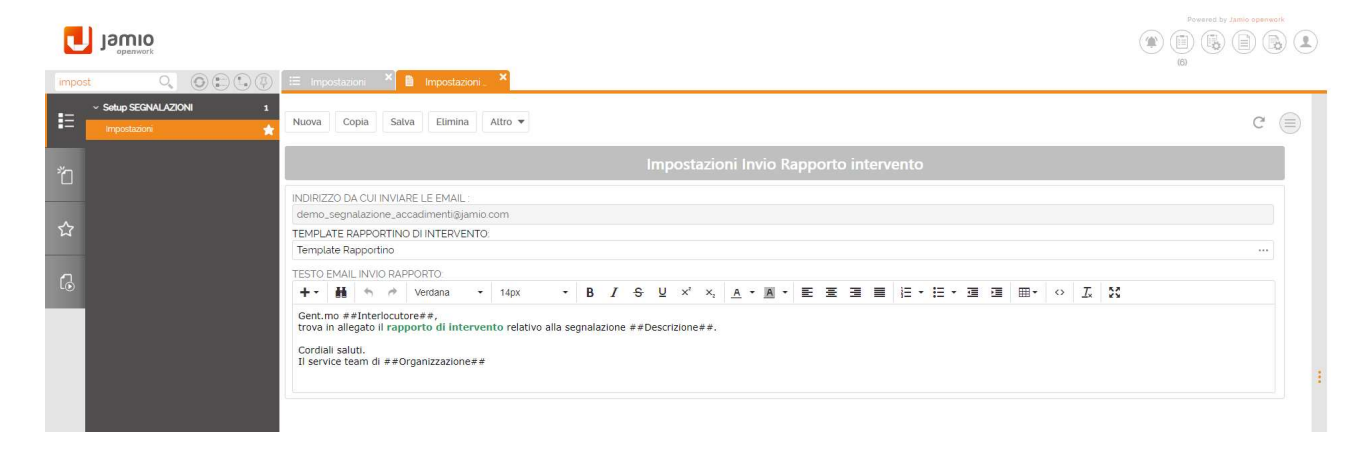

## Operatori

L'elenco di operatori presente all'interno della sezione Consulta | Setup Segnalazioni | Operatori, viene creato a seguito della pubblicazione della soluzione. In particolare, è necessario definire per ciascun operatore:

- L'indirizzo email, per l'invio delle notifiche che il sistema invia automaticamente;
- L'immagine della sua firma, affinché venga riportata all'interno del rapporto d'intervento.

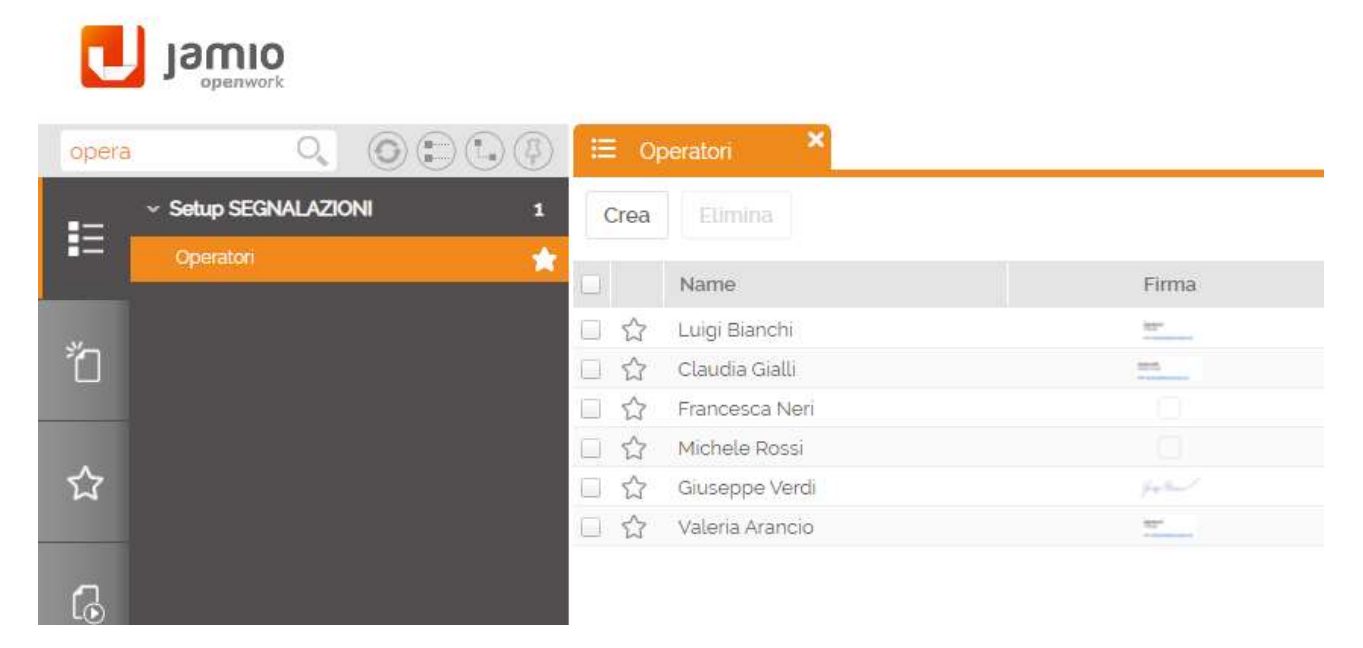

## Fornitori

Nel caso in cui la segnalazione dovesse essere di competenza di un fornitore esterno, la soluzione mette a disposizione un apposito elenco all'interno del quale censire tutti gli eventuali fornitori esterni.

L'elenco è accessibile dalla sezione Consulta | Setup Segnalazioni | Fornitori.

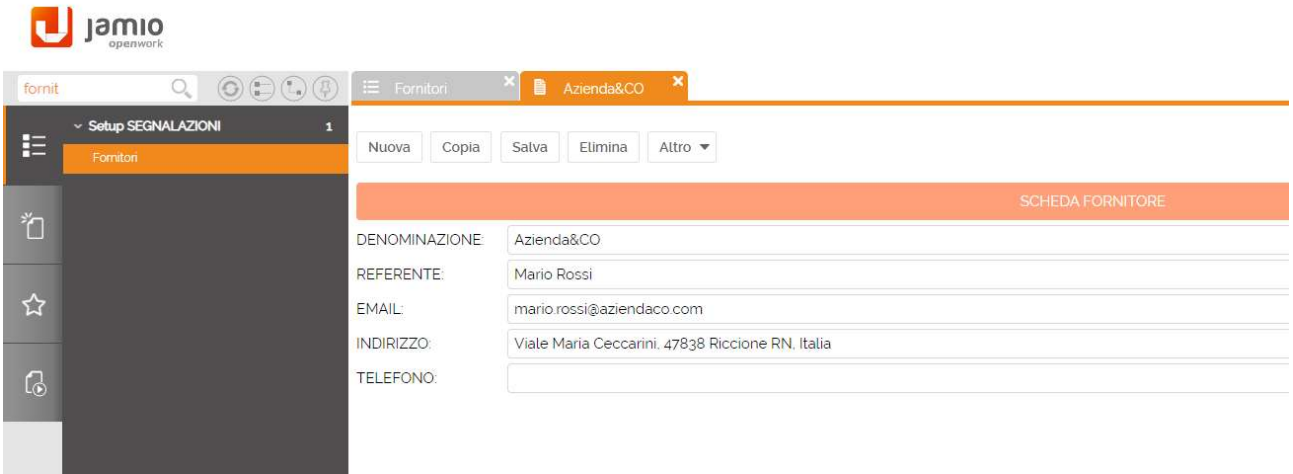

## Siti

Creare la scheda sito che riporta il luogo fisico in cui si può trovare un ufficio.

L'elenco è accessibile dalla sezione Consulta | Setup Segnalazioni | Siti.

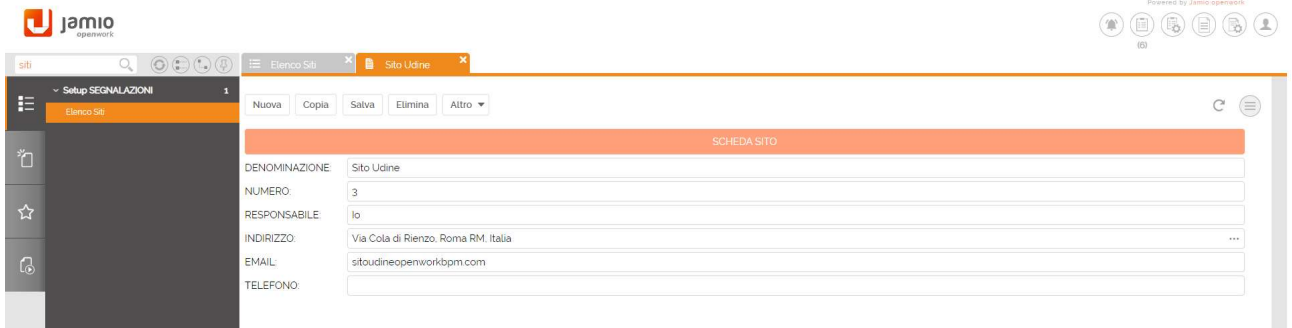

## **Uffici**

Compilare la scheda ufficio indicando il sito in cui esso si trova. L'operatore che appartiene a quell'ufficio sarà automaticamente collocato, all'apertura della segnalazione, nel sito di collocazione del suo ufficio. Più uffici possono avere lo stesso sito. Un operatore può essere collocato in diversi in funzione del proprio ruolo/ufficio di appartenenza.

Accedere alla sezione Consulta | Setup Segnalazioni | Unità Uffici, cliccare su un ufficio tramite il tasto destro del mouse e selezionare la voce Informazioni. Si aprirà una nuova scheda in cui inserire il sito precedentemente creato.

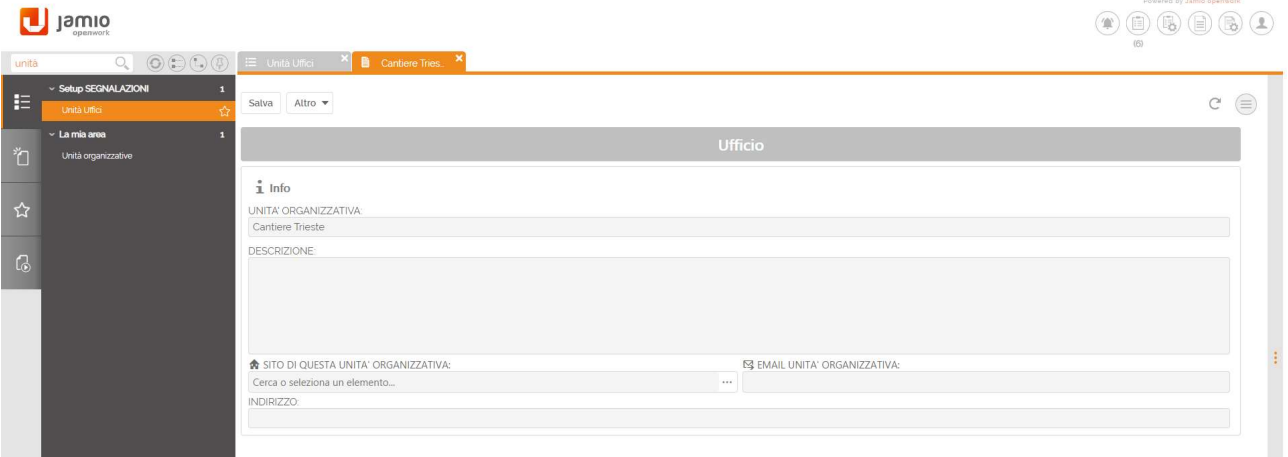

#### Indicazioni operative

Per creare una nuova segnalazione, accedere (da smartphone o altro dispositivo) con un utente censito come operatore e cliccare su Consulta |Segnalazioni | Elenco Segnalazioni.

Tramite il tasto Crea. si potrà inserisce una nuova segnalazione compilando tutti i campi richiesti.

Il campo foto può essere alimentato o con una foto scattata al momento se si è da dispositivo mobile, oppure utilizzare una foto già disponibile. Effettuato il salvataggio, cliccare su Avvia segnalazione affinché il sistema assegni un numero alla segnalazione e avvii il processo di gestione utile alla risoluzione.

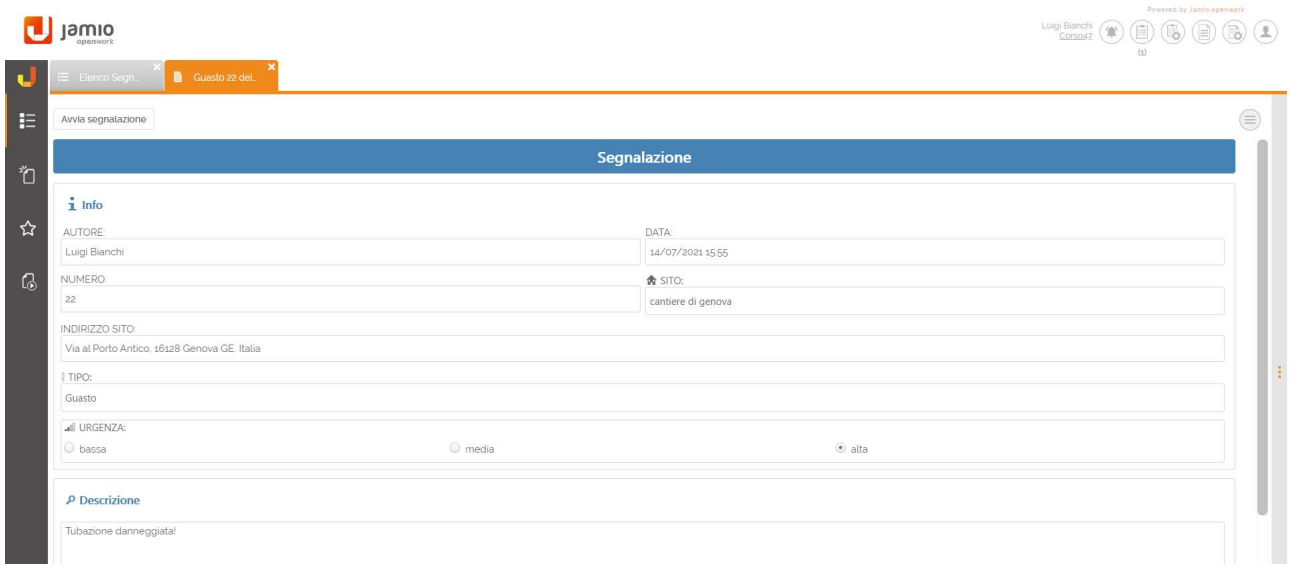

## Validazione della segnalazione da parte del Contact Center

Una prima attività da effettuare è quella di validazione della segnalazione, pertanto, accedere con l'utenza di un operatore inserito all'interno del gruppo SAC\_GRP\_ValidatoriContactCenter e consultare l'agenda delle attività per poterla eseguire.

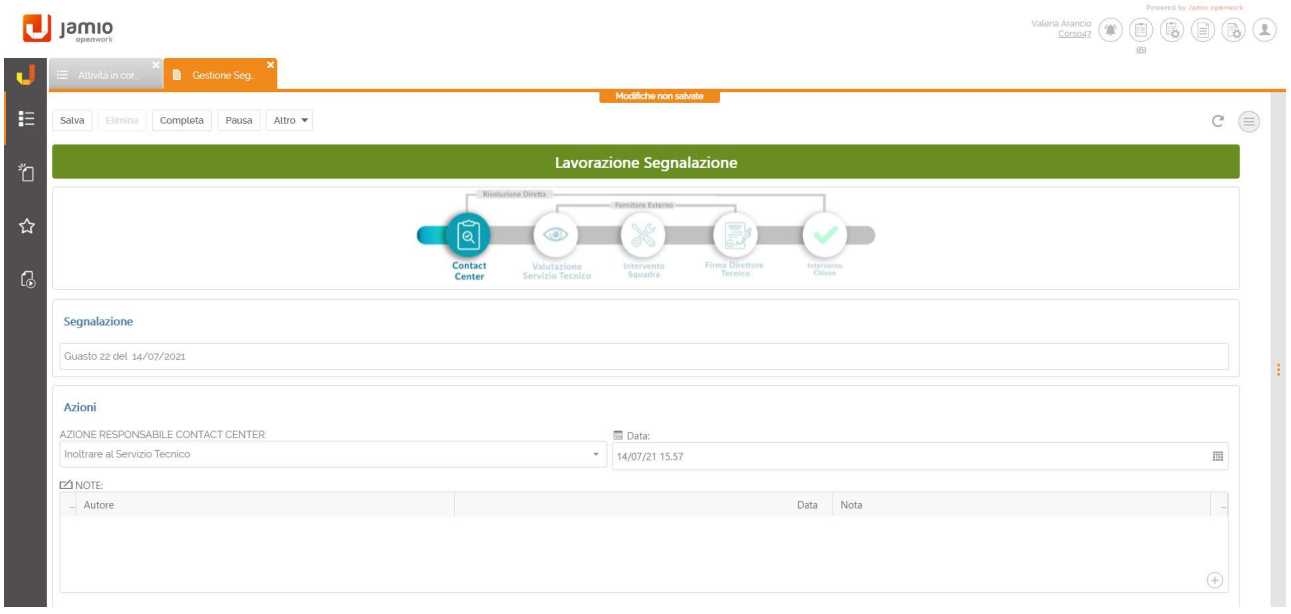

Per poter completare l'attività, l'operatore deve scegliere nel campo, Azione responsabile Contact Center, una tra le 2 opzioni:

- Risolto direttamente, e in tal caso il processo proseguirà con l'approvazione della scheda di intervento da parte del Direttore tecnico e la creazione e l'invio del rapportino all'operatore che ha effettuato al segnalazione;
- Inoltrare al Servizio Tecnico, così da assegnare l'attività di decisione da parte del servizio tecnico; Cliccare su Completa.

## Decisione da parte del servizio tecnico

Accedere con l'utenza di un operatore inserito all'interno del gruppo SAC\_GRP\_ServizioTecnico e consultare l'agenda delle attività per poterla eseguire.

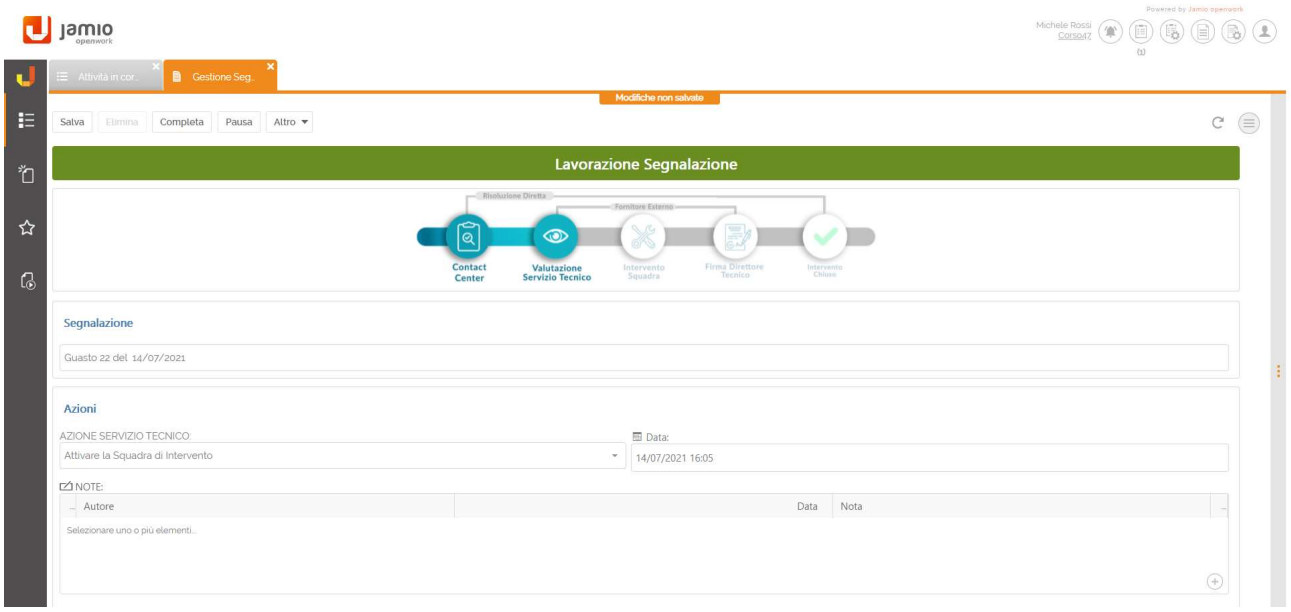

Le opzioni disponibili nel campo denominato Azione servizio tecnico sono:

- Coinvolgere un Fornitore esterno, verrà poi mostrato il campo Fornitore;
- Attivare la Squadra di Intervento, così da assegnare l'attività di esecuzione intervento.

Cliccare su Completa.

#### Esecuzione intervento

Accedere con l'utenza di un operatore inserito all'interno del gruppo SAC\_GRP\_SquadraIntervento e consultare l'agenda delle attività per poterla eseguire.

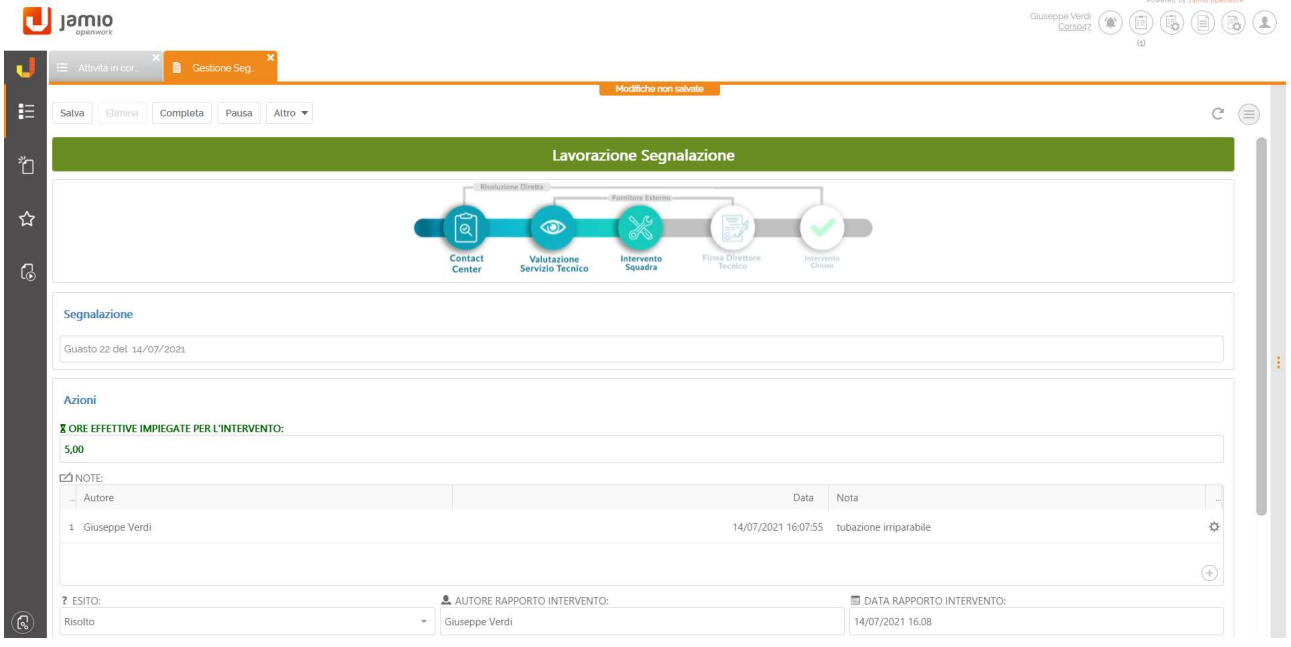

Per poter completare l'attività, l'operatore deve stabilire:

- Le ore impiegate;
- L'esito dell'intervento tra Risolto o Non risolto;
- Testo rapporto intervento ed eventuale foto.

Cliccare su Completa.

#### Approvazione scheda di intervento

Per eseguire l'ultimo step di gestione della segnalazione, accedere con l'utenza di un operatore inserito all'interno del gruppo SAC\_GRP\_DirezioneTecnica e consultare l'agenda delle attività per poterla eseguire.

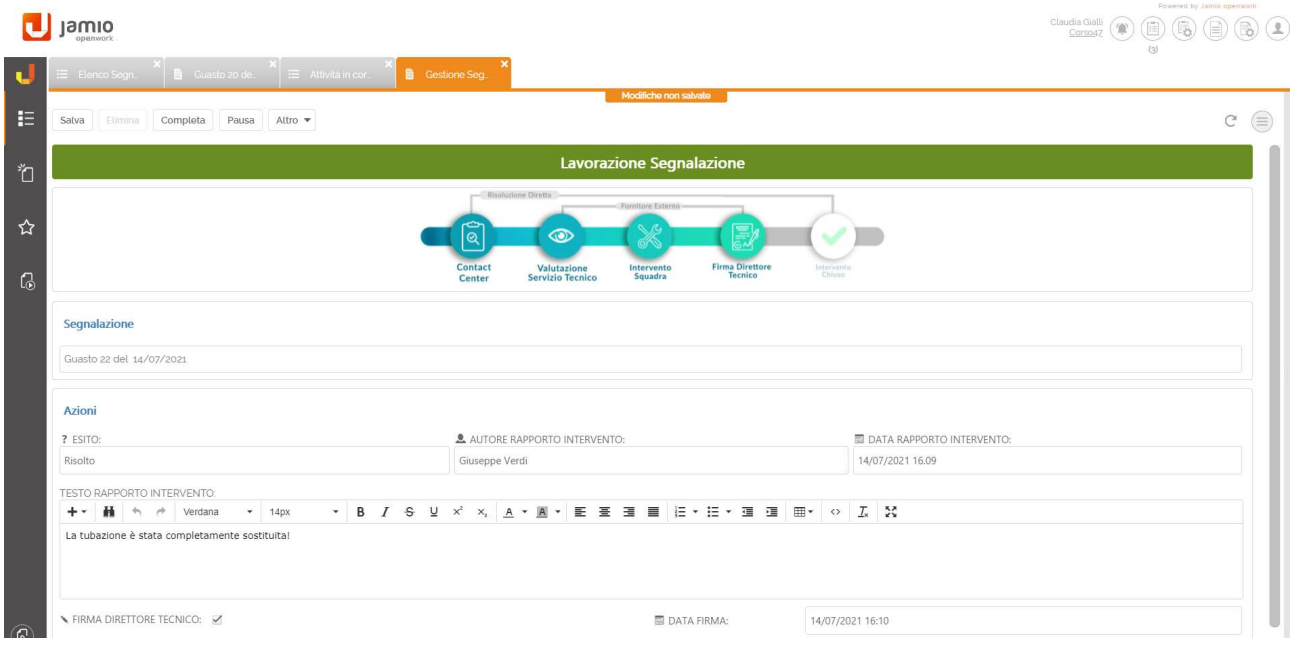

Per completare l'attività, l'operatore dovrà selezionare il campo Firma direttore tecnico e cliccare su Completa.

Eseguiti tutti gli step di lavorazione, il sistema invierà all'autore della segnalazione un'apposita email contenente in allegato il file pdf relativo al rapporto d'intervento.

Ciascun operatore potrà visualizzare le varie segnalazioni con i rispettivi stati nell'apposito menù Consulta | Segnalazioni | Elenco segnalazioni.